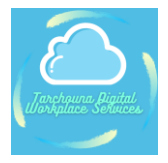

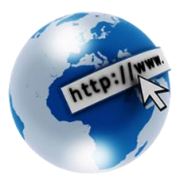

# How\_to\_SCCM

# **Author:**

# **Yosri Tarchouna**

**Stand: 29.11.2021 Thema: SCCM**

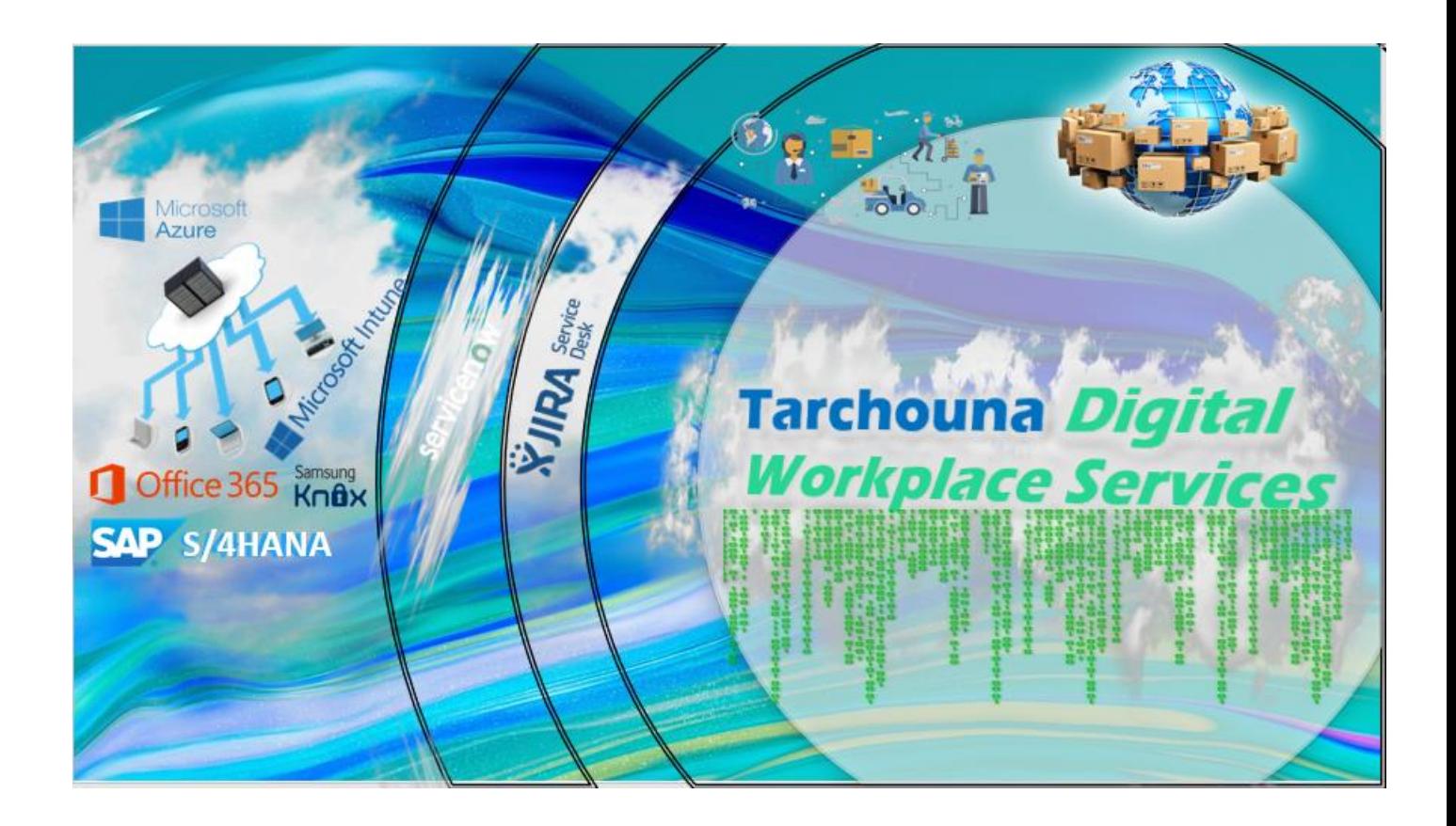

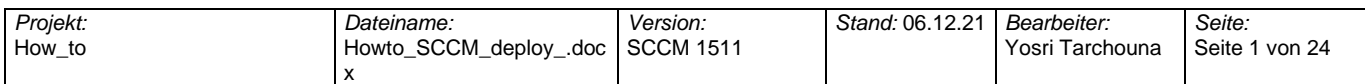

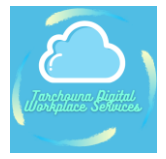

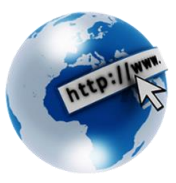

## **Inhalt**

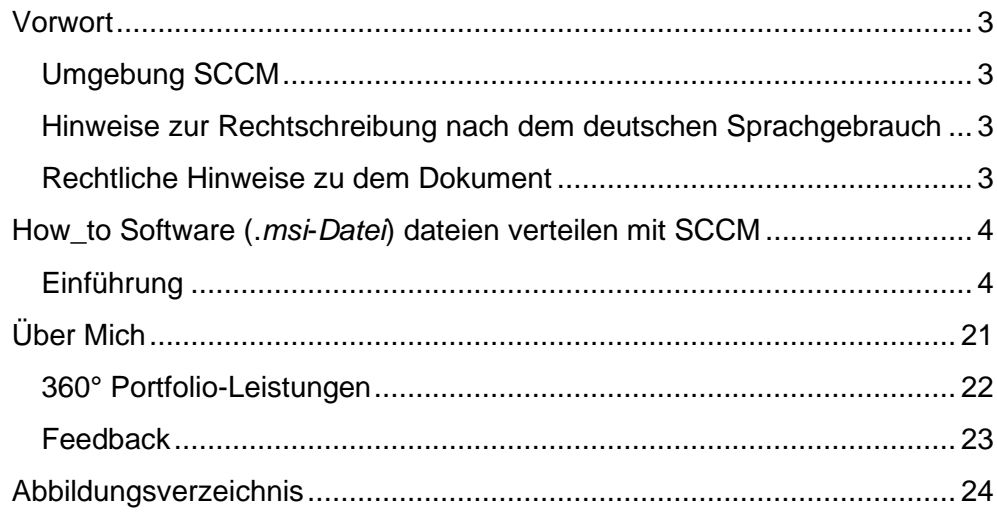

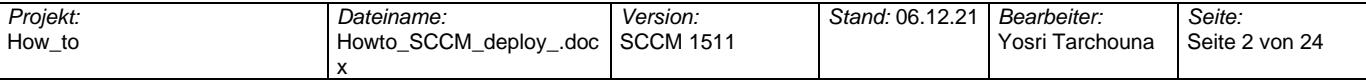

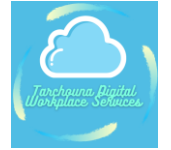

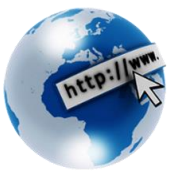

## <span id="page-2-0"></span>**Vorwort**

In diesem How\_to-Dokument geht es darum, die Schritt-für-Schritt-Anleitungen mit Hilfe von Orientierungspunkten mit Zahlenfolgen als Kennzahlen zu beschleunigen.

Es hat den Vorteil, dass sich Anfänger im 1st- und 2nd-Level-Support mit komplexen Tools wie SCCM an dem Dokument orientieren und Fehler vermeiden können.

Ein weiterer Vorteil des How\_to-Dokuments liegt z.B. in einem ITIL-basierten Service-Desk-Verfahren im Ticketsystem oder in der Knowledge Base, so dass z.B. bei Krankheitsausfällen, Urlaubsvertretungen oder Einweisung neuer Mitarbeiter das How\_to als Unterstützung für Schulung und Einweisung dient.

Mit Orientierungspunkten und detaillierten Schritt-für-Schritt-Anleitungen wird die Performance der Fehlerbehebung erhöht und Tickets können schneller und effizienter im Sinne des Service Level Agreements geschlossen werden.

Außerdem ist das How-to-Dokument mit Abbildungen versehen, so dass die Abbildungen in einer Liste gekennzeichnet sind. Mit Hilfe des Abbildungsverzeichnisses können Sie die Reihenfolge und die Zeit der Fehlerbehebung abschätzen. Das Abbildungsverzeichnis soll auch als Leitfaden hilfreich sein.

## <span id="page-2-1"></span>**Umgebung SCCM**

Der System Center Configuration Manager ist eine eingerichtete Testumgebung mit reinen Testdaten. Also für Demozwecke. Es ist kein produktives System eines Unternehmens, sondern soll nur als Simulation dienen.

## <span id="page-2-2"></span>**Hinweise zur Rechtschreibung nach dem deutschen Sprachgebrauch**

Bitte beachten Sie, dass Systemkonfigurationen in den meisten IT-basierten Tools meist in englischer Sprache aufgezeichnet werden und die Programmiersprachen den Eindruck erwecken, dass sie nicht der deutschen Schreibweise entsprechen. Diese werden in den Programmiersprachen weggelassen.

## <span id="page-2-3"></span>**Rechtliche Hinweise zu dem Dokument**

Die Vervielfältigung meines How\_to-Dokuments ist erlaubt. Das Ziel des Dokuments ist es, Networking aufzubauen, indem man in die sozialen Netzwerke wie Xing, Linkedin etc. fällt, also begrüße ich das.

Was ich nicht begrüße ist, wenn das How to Dokument für kommerzielle Zwecke missbraucht wird oder meine Namen in dem Dokument geschwärzt oder ausgeblendet werden und Firmen dafür Provisionen verlangen. Damit bin ich nicht einverstanden.

#### **Impressum**

Siehe Website:<https://tarchouna-digital-workplace-services.de/impressum/>

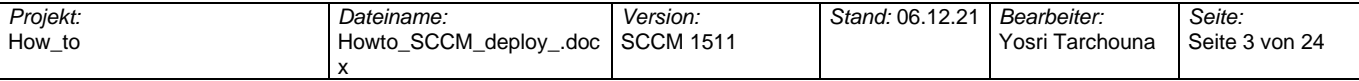

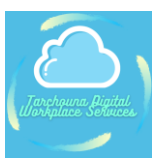

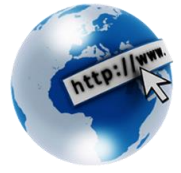

## <span id="page-3-0"></span>**How\_to Software (.***msi***-***Datei***) dateien verteilen mit SCCM**

## <span id="page-3-1"></span>**Einführung**

Dieser Abschnitt befasst sich mit der Verteilung der Softwarepakete in der Datei (.msi) auf den Clients. In diesem Beispiel wird der Adobe Reader verteilt. 1. Zunächst sollte die .msi-Datei im Pfad ausgewählt werden (bitte auf einem zentralen Netzlaufwerk und nicht lokal speichern).

## 1. **Adobe Reader** bereitstellen

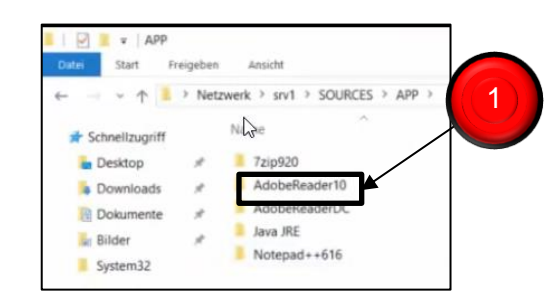

<span id="page-3-2"></span>**Abbildung 1:Software (.msi-Datei) dateien verteilen mit SCCM part.1/30**

2. Gehen Sie zu SCCM und wählen Sie **Software-Bibliothek**.

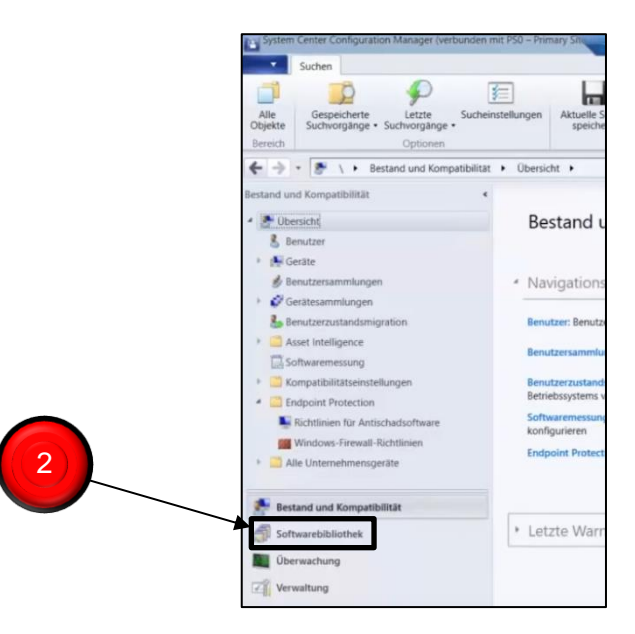

<span id="page-3-3"></span>**Abbildung 2:Software (.msi-Datei) dateien verteilen mit SCCM part.2/30**

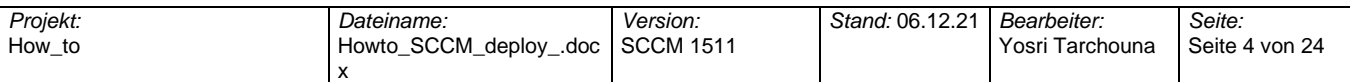

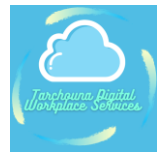

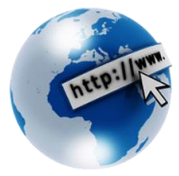

- 3. Wählen Sie **Übersicht**
- 4. Klicken Sie dann auf Anwendungsverwaltung
- 5. Rechte Maustaste auf **Anwendungen** klicken
- 6. Wählen Sie **Anwendungen erstellen**

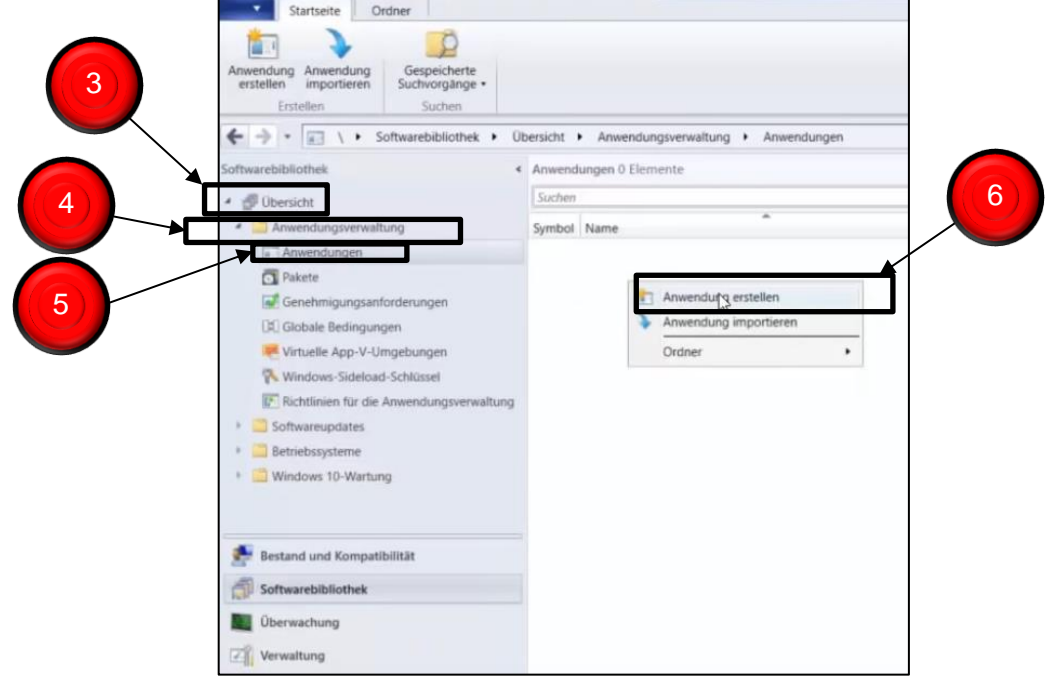

<span id="page-4-0"></span>**Abbildung 3:Software (.msi-Datei) dateien verteilen mit SCCM part.3/30**

- 7. **Informationen zu dieser Anwendungen automatisch anhand der Installationsdateien erkennen** auswählen
- 8. Typ: Windows Installer (MSI- Datei) auswählen
- 9. .msi Datei von Adobe Reader **Durchsuchen** (Siehe Abb.1) klicken
- 10. Auf **Weiter** klicken

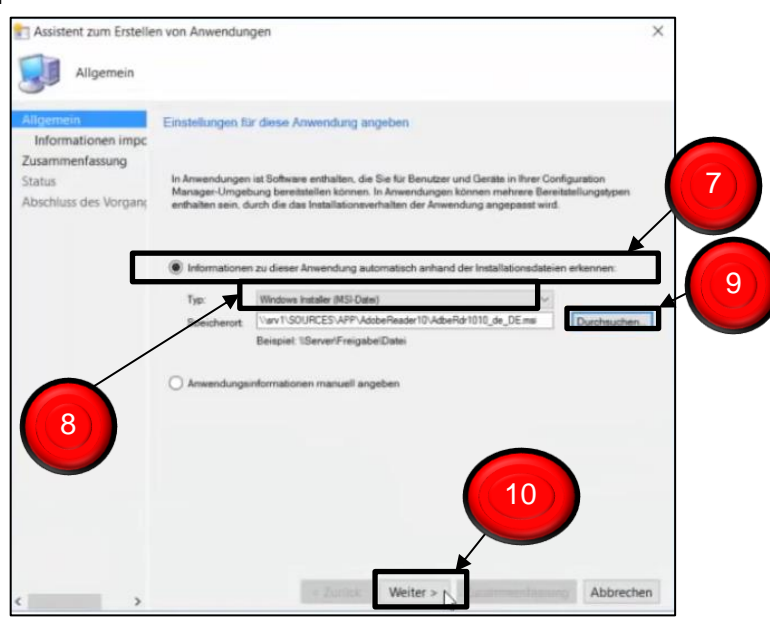

#### <span id="page-4-1"></span>**Abbildung 4: Software (.msi-Datei) dateien verteilen mit SCCM part.4/30**

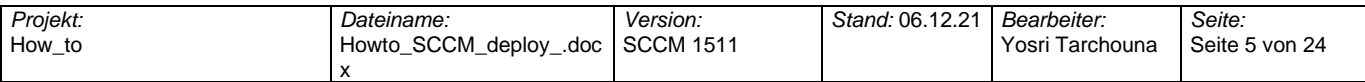

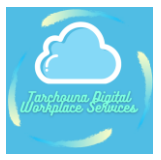

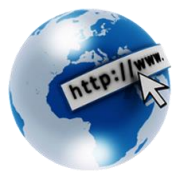

### 11. Auf **Weiter** klicken

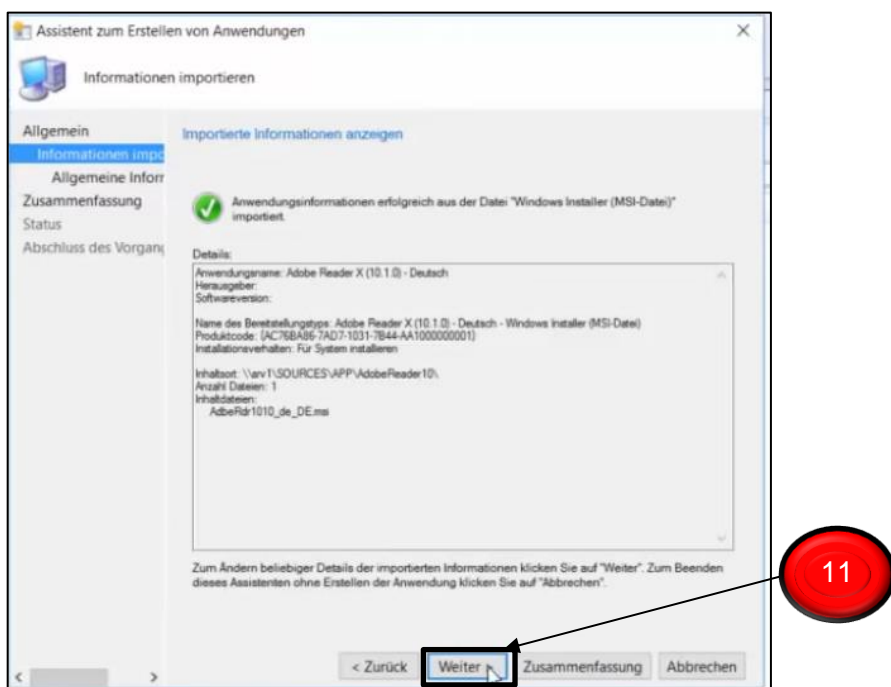

#### <span id="page-5-0"></span>**Abbildung 5:Software (.msi-Datei) dateien verteilen mit SCCM part.5/30**

## **12. Informationen zu dieser Anwendungen geben**

## 13. Auf **Weiter** klicken

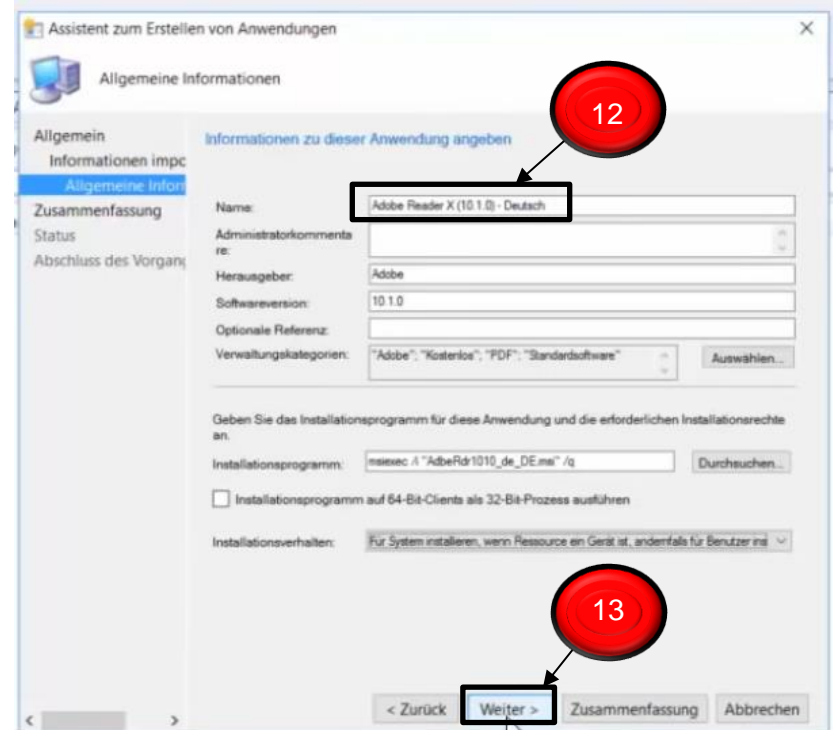

#### <span id="page-5-1"></span>**Abbildung 6:Software (.msi-Datei) dateien verteilen mit SCCM part.6/30**

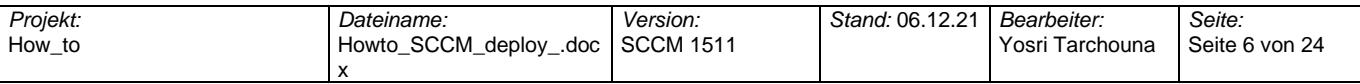

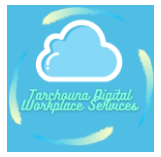

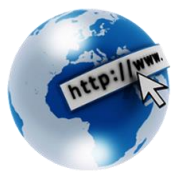

#### 14. Auf **Weiter** klicken

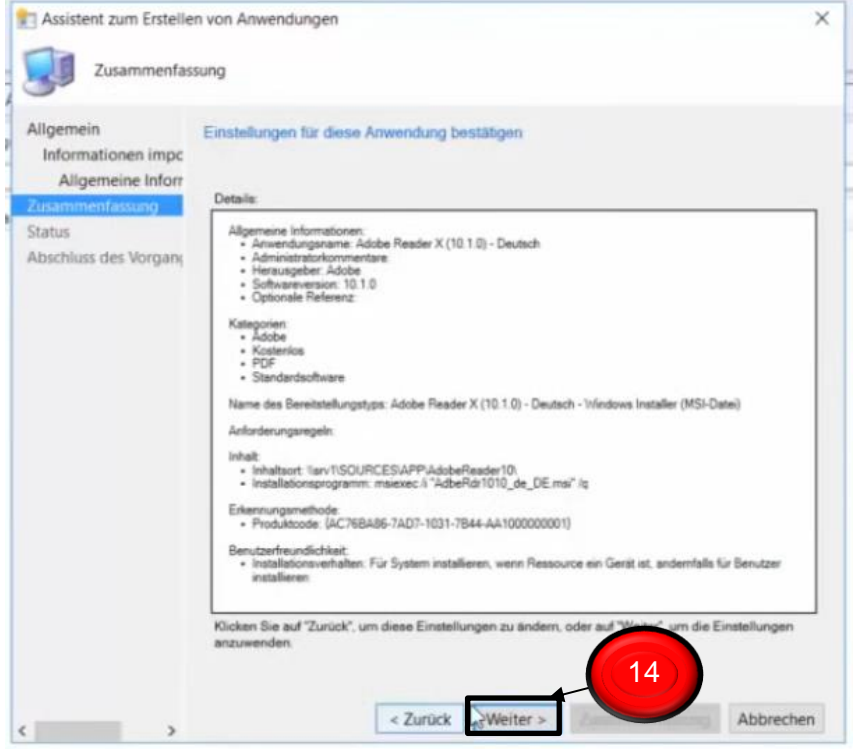

#### <span id="page-6-0"></span>**Abbildung 7:Software (.msi-Datei) dateien verteilen mit SCCM part.7/30**

#### 15. Auf **Schließen** klicken

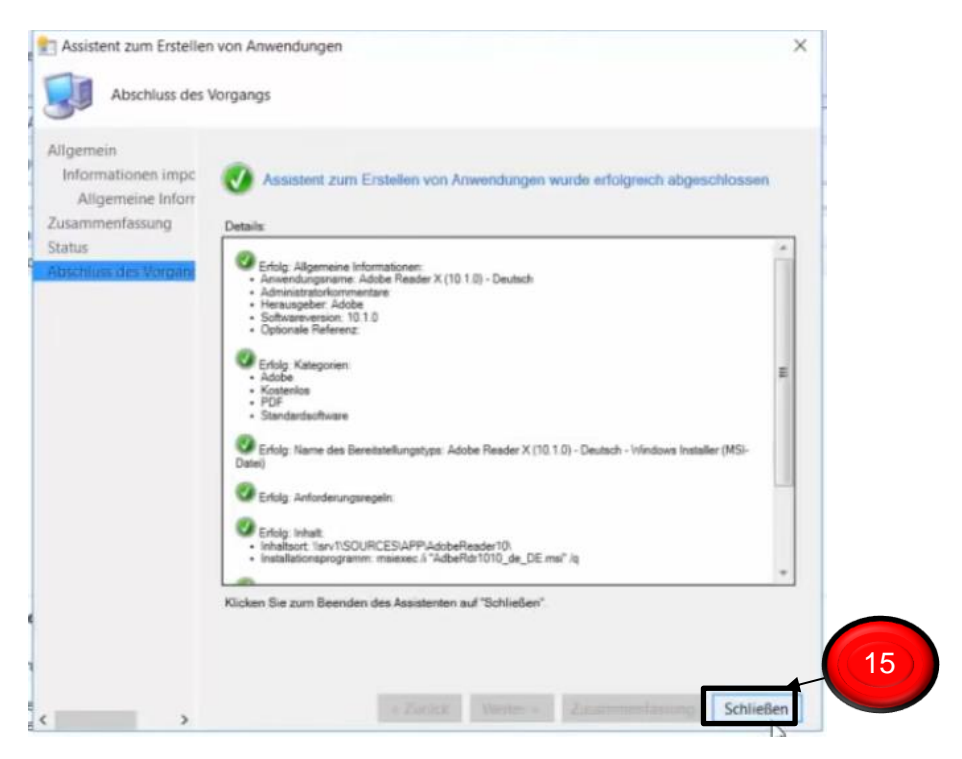

#### <span id="page-6-1"></span>**Abbildung 8:Software (.msi-Datei) dateien verteilen mit SCCM part.7/30**

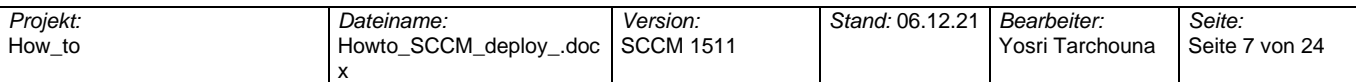

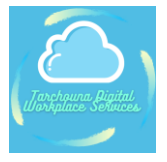

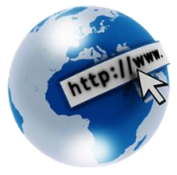

- 16. **Bestand und Komptabilität** auswählen
- 17. **Übersicht** auswählen
- 18. **Gerätesammlung** auswählen
- 19. Rechte Maustaste auf **Softwaredeployment** klicken

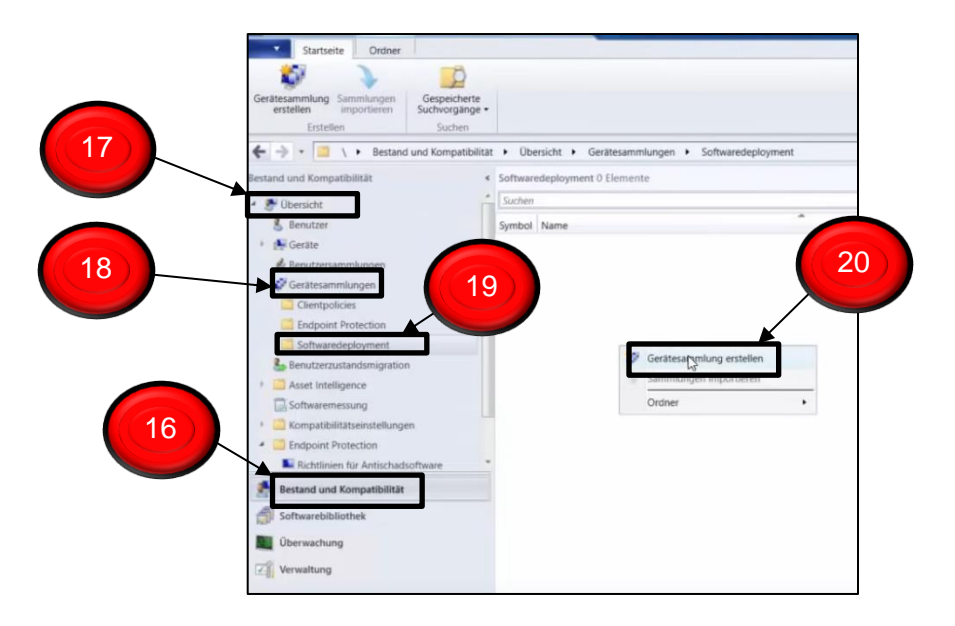

<span id="page-7-0"></span>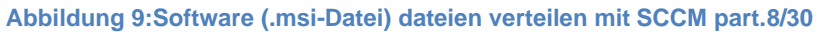

- 20. Details für diese Sammlung angeben **-> Name**
- 21. Auf **Durchsuchen** klicken

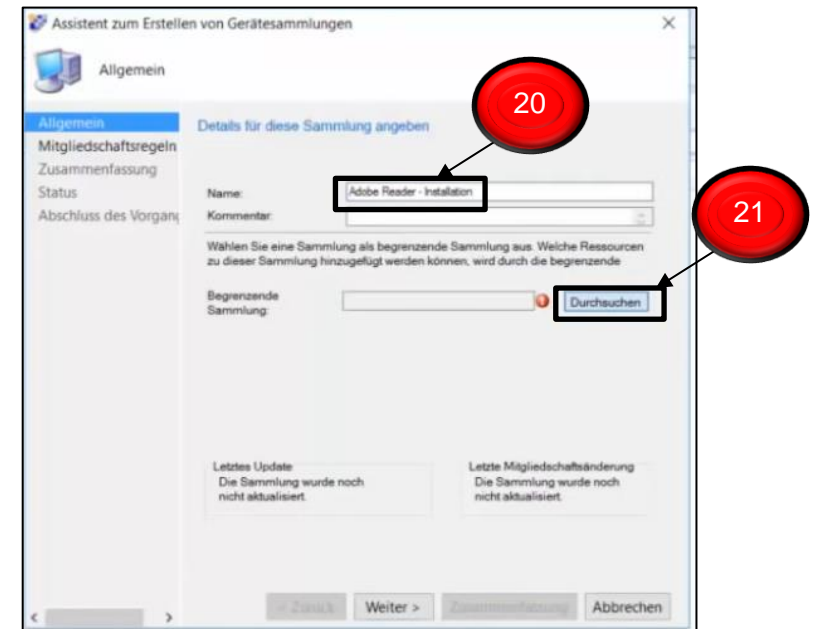

<span id="page-7-1"></span>**Abbildung 10:Software (.msi-Datei) dateien verteilen mit SCCM part.8/30**

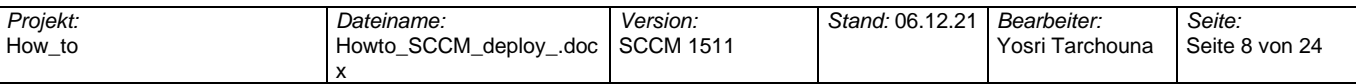

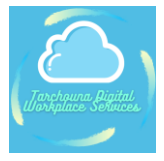

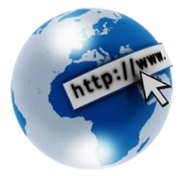

## 22. **Alle Desktop- und Serverclients** auswählen

## 23. Mit **OK** bestätigen

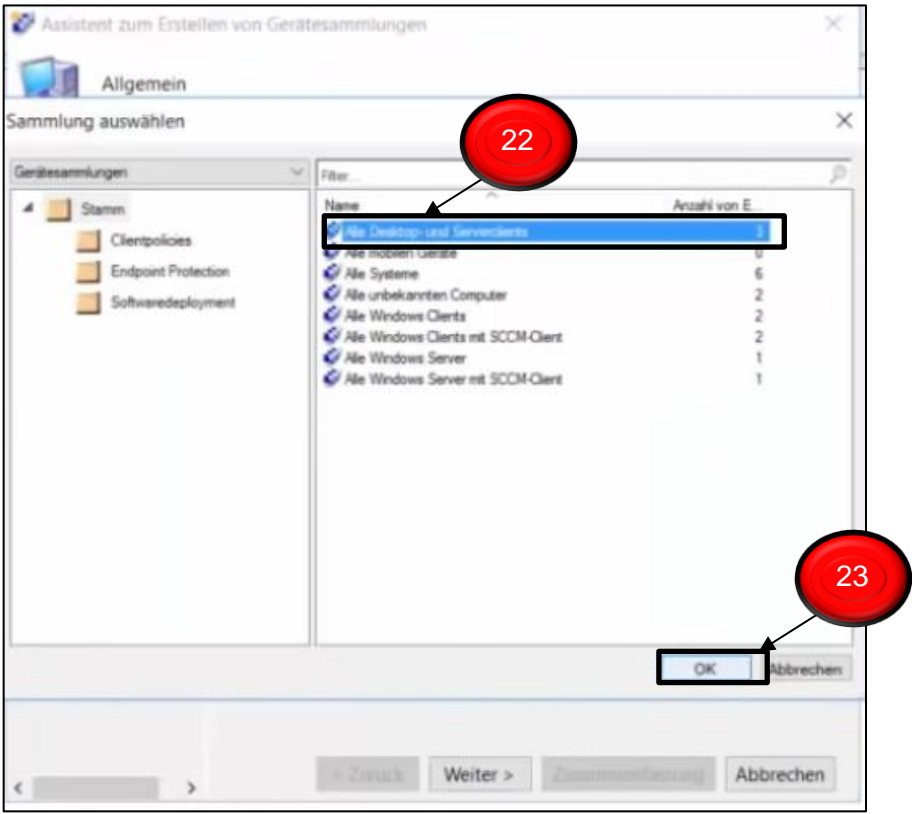

<span id="page-8-0"></span>**Abbildung 11:Software (.msi-Datei) dateien verteilen mit SCCM part.9/30**

#### 24. Auf **Weiter** klicken

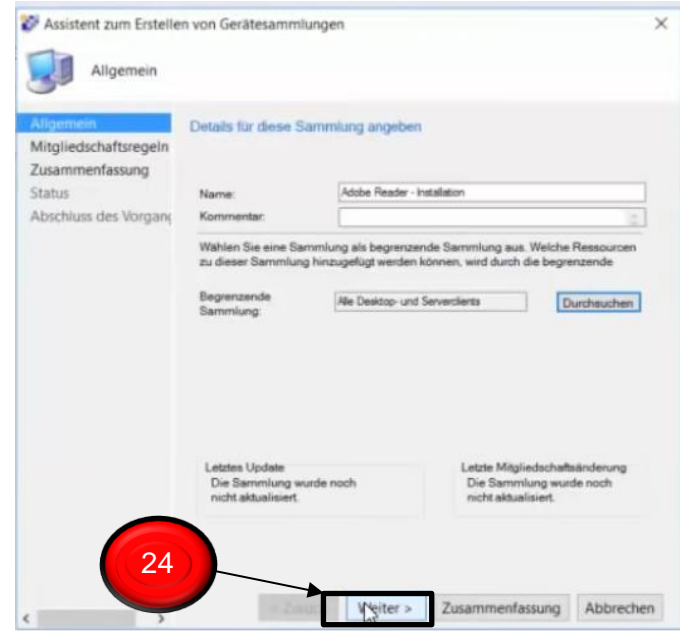

<span id="page-8-1"></span>**Abbildung 12:Software (.msi-Datei) dateien verteilen mit SCCM part.10/30**

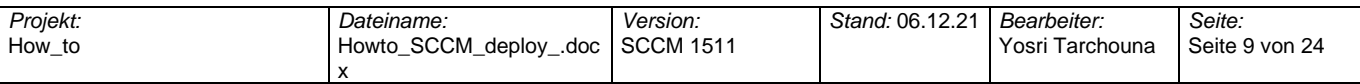

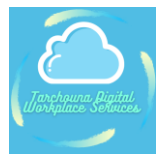

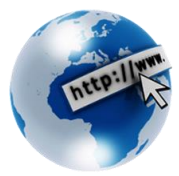

### 25. Auf **Weiter** Klicken

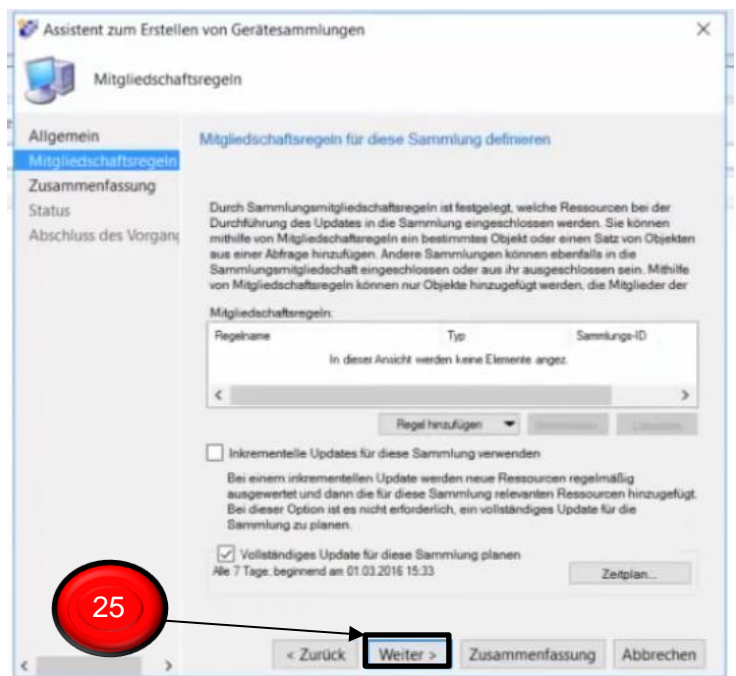

<span id="page-9-0"></span>**Abbildung 13: Software (.msi-Datei) dateien verteilen mit SCCM part.10/30**

## 26. Mit **OK** bestätigen

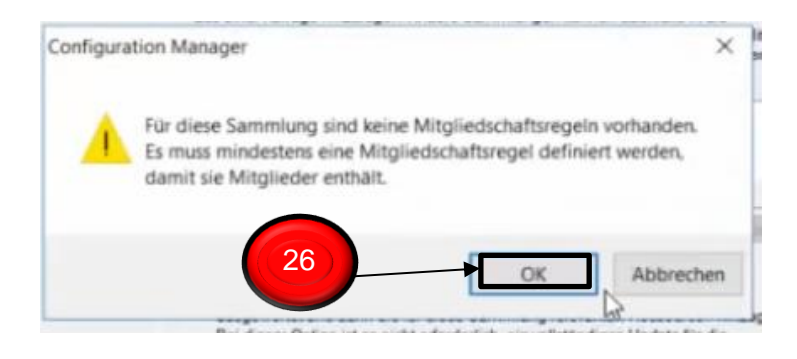

<span id="page-9-1"></span>**Abbildung 14:Software (.msi-Datei) dateien verteilen mit SCCM part.11/30**

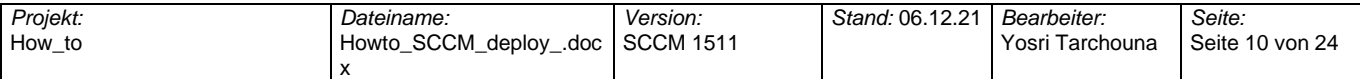

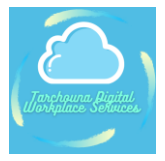

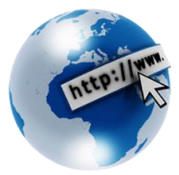

### 27. Auf **Weiter** klicken

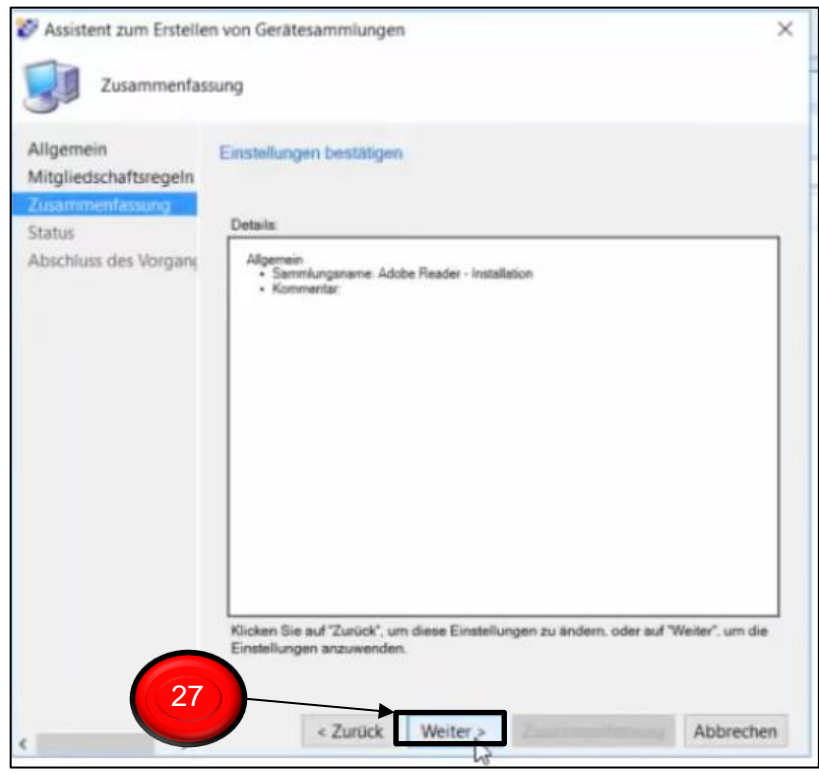

<span id="page-10-0"></span>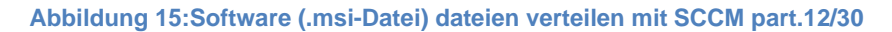

#### 28. Mit **Schließen** abschließen

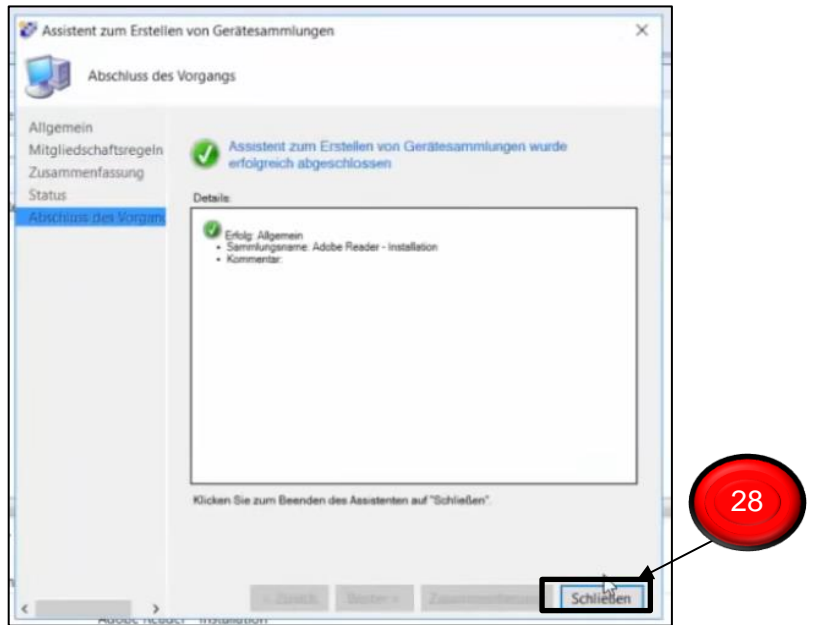

<span id="page-10-1"></span>**Abbildung 16:Software (.msi-Datei) dateien verteilen mit SCCM part.13/30**

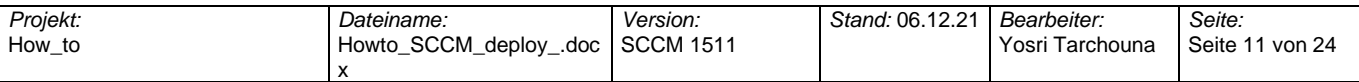

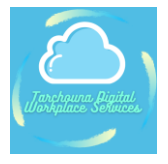

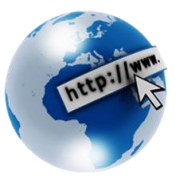

- 29. **Bestand und Kompatibiltät** auswählen
- 30. Auf **Übersicht** klicken
- 31. Auf **Geräte** auswählen klicken
- **32. Ausgewählte Elemente hinzufgen** ( X-beliebigen Client auswählen, für das die Software bereitgestellt werden sollte)

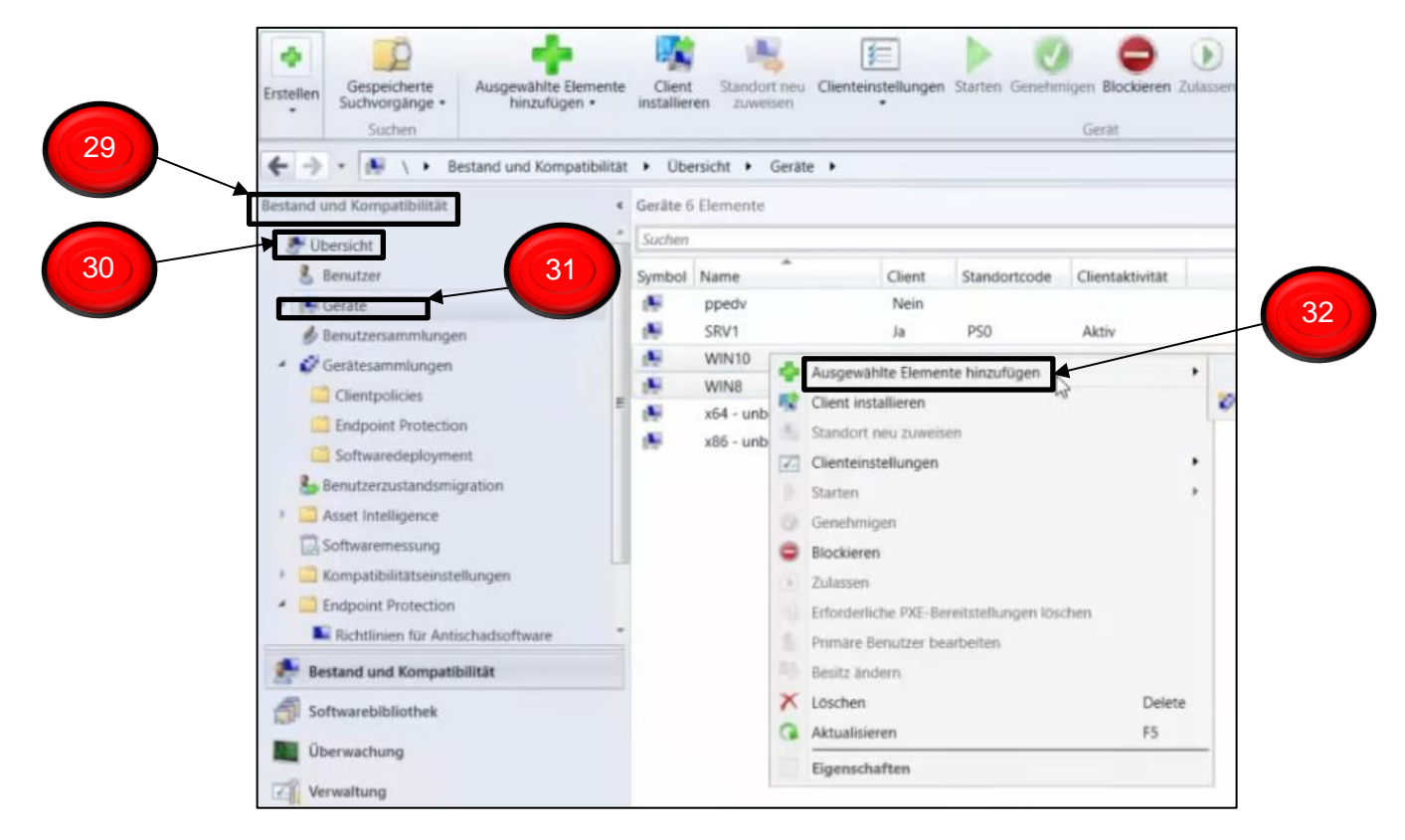

**Abbildung 17:Software (.msi-Datei) dateien verteilen mit SCCM part.14/30**

#### **33. Ausgewählte Elemente der vorhandenen Gerätesammlung hinzufügen**

<span id="page-11-0"></span>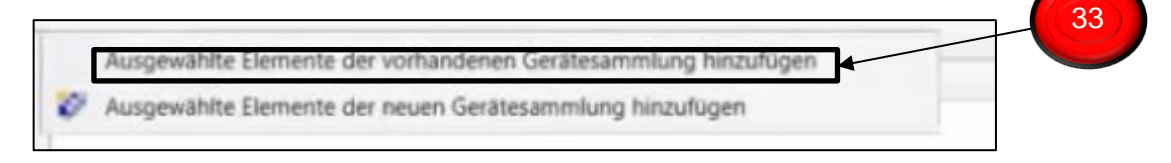

#### <span id="page-11-1"></span>**Abbildung 18:Software (.msi-Datei) dateien verteilen mit SCCM part.15/30**

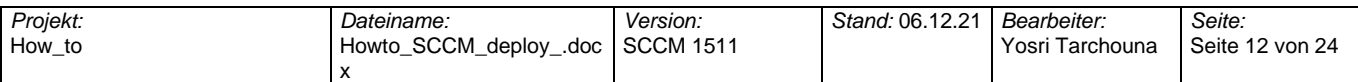

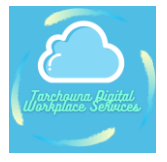

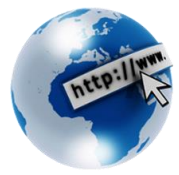

- 34. Auswählen auf **Softwaredeployment**
- 35. Auf **Adobe Reader – Installation** auswählen
- 36. Mit **OK** bestätigen

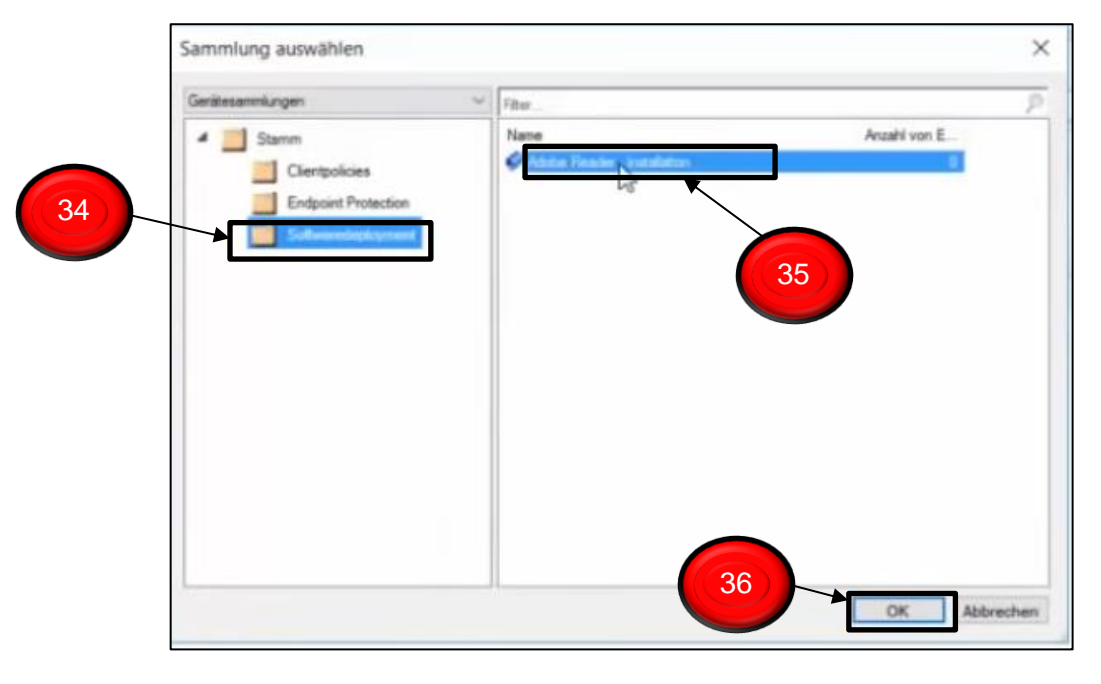

<span id="page-12-0"></span>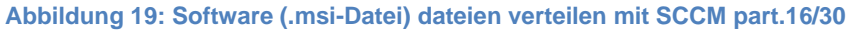

- 37. Wechseln zu **Softwarebibliothek**
- 38. **Übersicht** auswählen
- 39. **Anwendungsverwaltung** auswählen
- 40. **Anwendungen** auswählen
- 41. **Adobe Reader** mit der rechten Maustaste tätigen
- 42. **Bereitstellen** auswählen

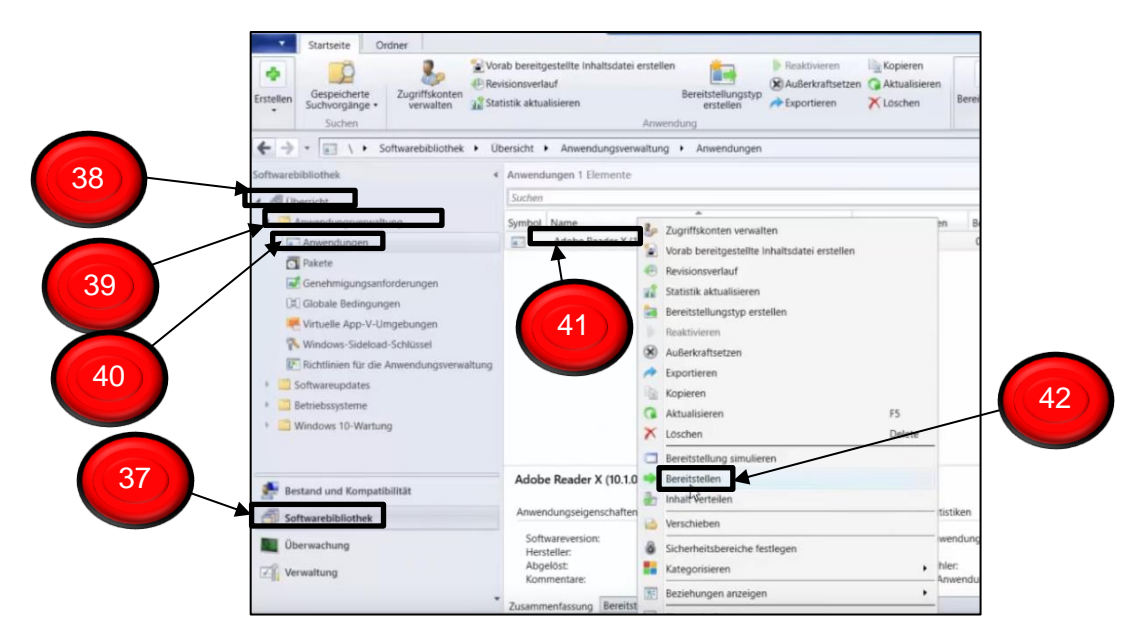

<span id="page-12-1"></span>**Abbildung 20:Software (.msi-Datei) dateien verteilen mit SCCM part.17/30**

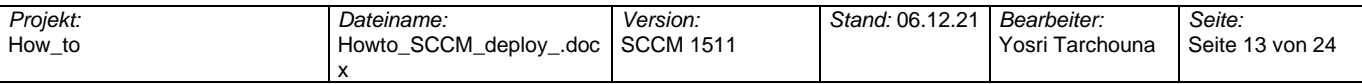

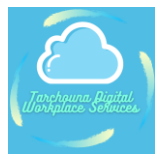

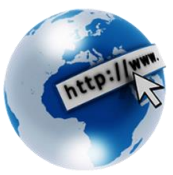

## 43. Sammlung durchsuchen

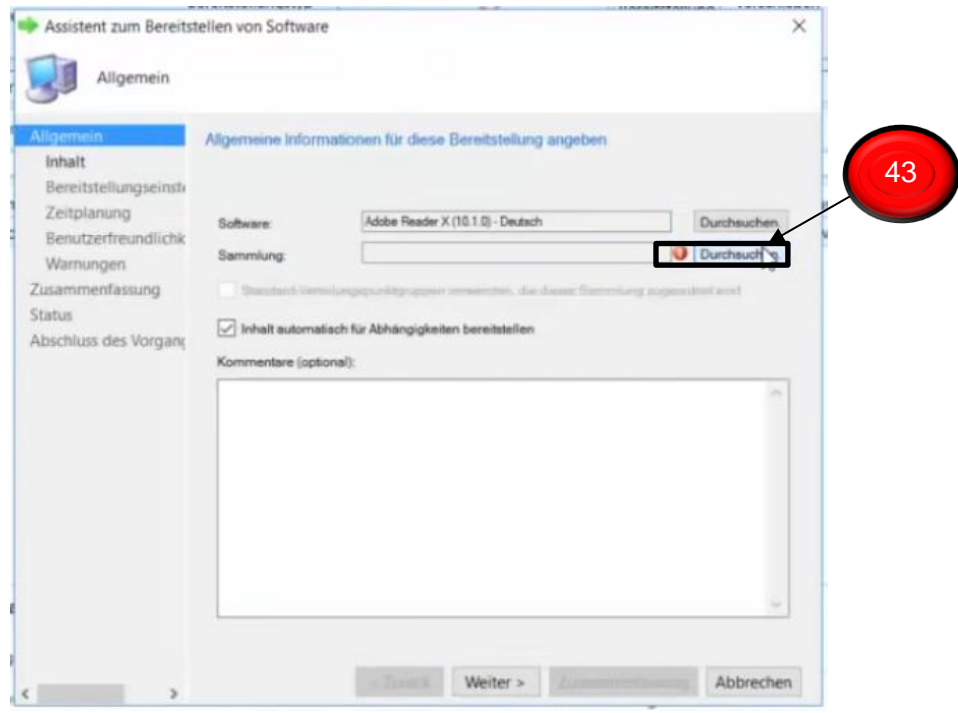

<span id="page-13-0"></span>**Abbildung 21:Software (.msi-Datei) dateien verteilen mit SCCM part.18/30**

- 44. Auf **Softwaredeployment** klicken
- 45. **Adobe Reader – Installation** auswählen
- 46. Mit **OK** bestätigen

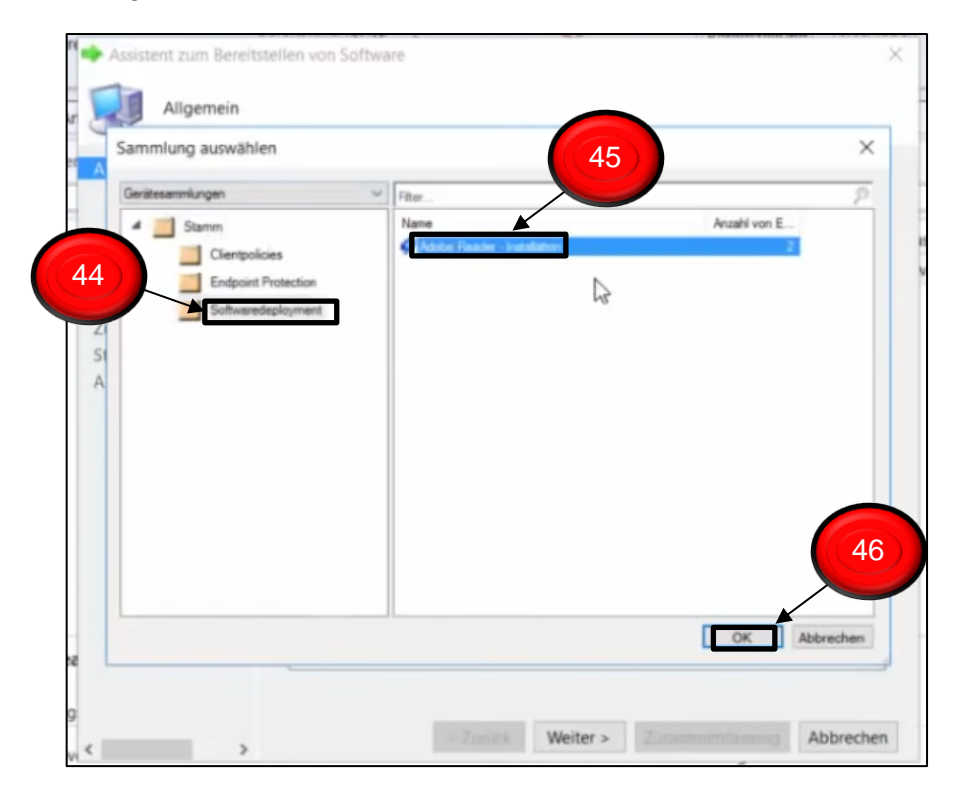

#### <span id="page-13-1"></span>**Abbildung 22: Software (.msi-Datei) dateien verteilen mit SCCM part.19/30**

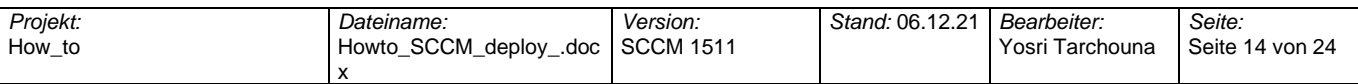

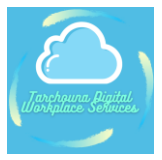

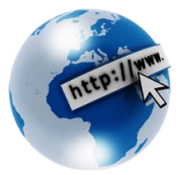

### 47. Auf **Weiter** klicken

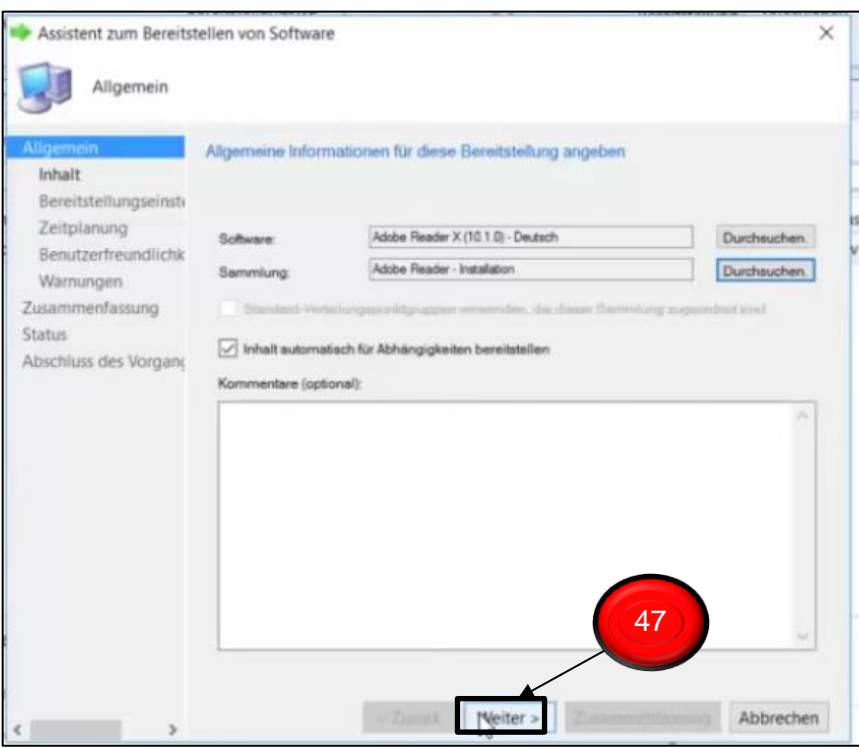

<span id="page-14-0"></span>**Abbildung 23: Software (.msi-Datei) dateien verteilen mit SCCM part.20/30**

## 48. Auf **Hinzufügen** klicken

## 49. **Verteilungspunkt** auswählen

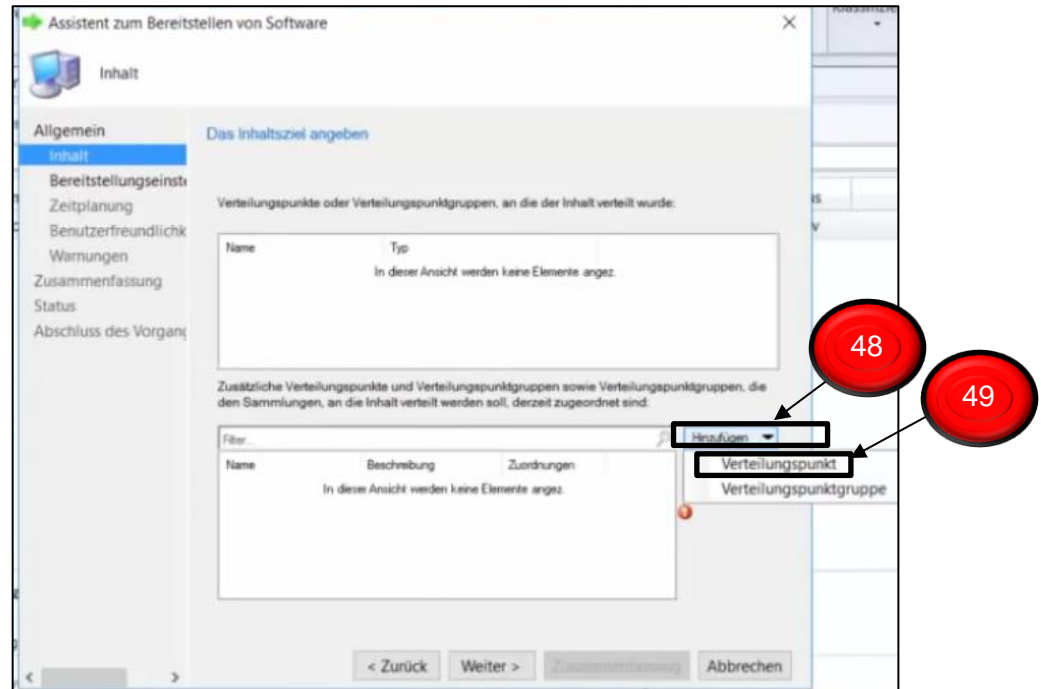

#### <span id="page-14-1"></span>**Abbildung 24:Software (.msi-Datei) dateien verteilen mit SCCM part.21/30**

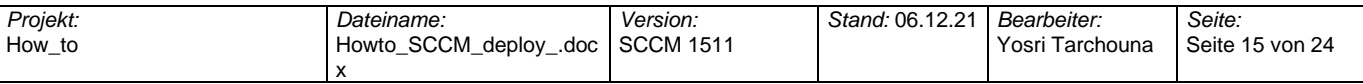

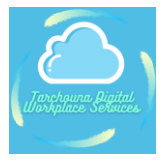

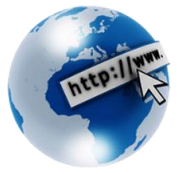

## 50. Einen **verfügbaren Verteilungspunkt** auswählen

## 51. Mit **OK** bestätigen

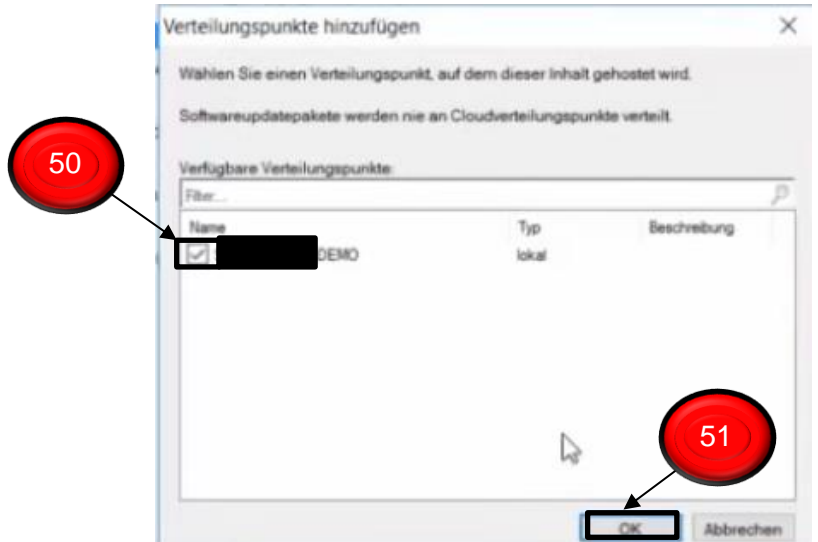

#### <span id="page-15-0"></span>**Abbildung 25:Software (.msi-Datei) dateien verteilen mit SCCM part.22/30**

#### 52. Auf **Weiter** klicken

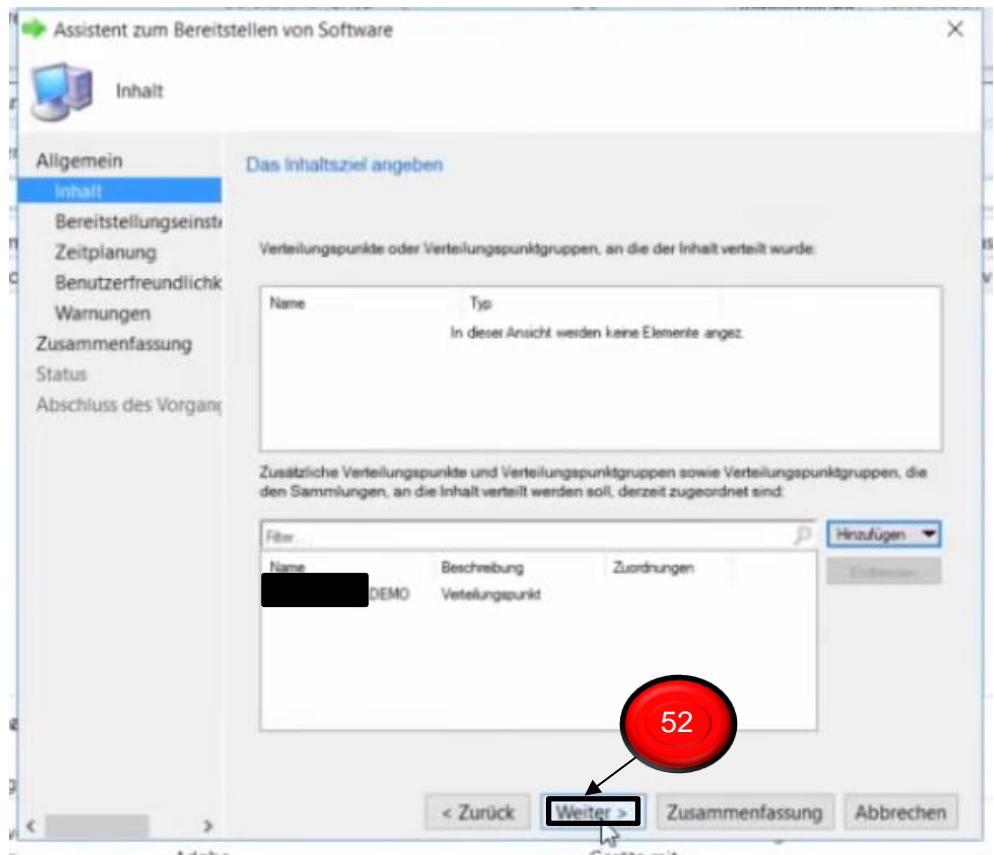

#### <span id="page-15-1"></span>**Abbildung 26:Software (.msi-Datei) dateien verteilen mit SCCM part.23/30**

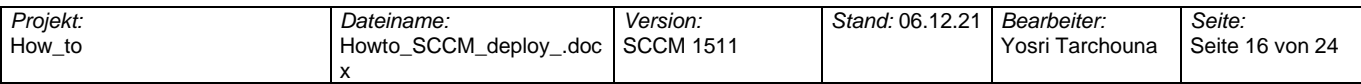

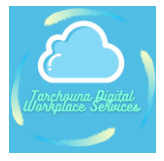

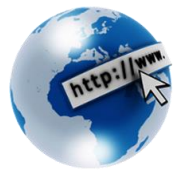

### 53. Auf Aktion: **Installieren** umstellen

#### 54. Mit **Weiter** fortsetzen

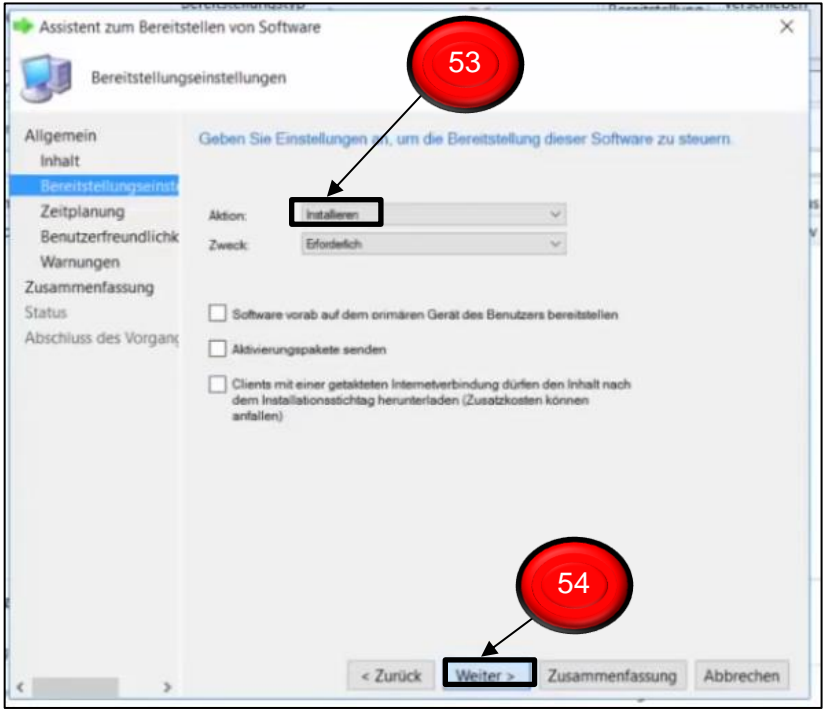

<span id="page-16-0"></span>**Abbildung 27:Software (.msi-Datei) dateien verteilen mit SCCM part.24/30**

## 55. Bei Bedarf - **Installationsstichtag** bestimmen 56. Auf **Weiter** Klicken

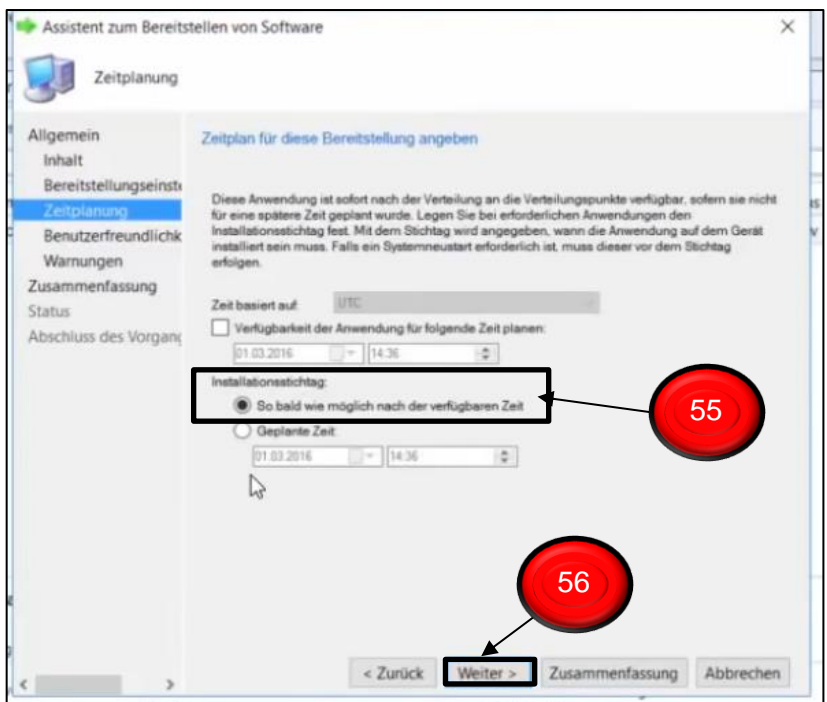

#### <span id="page-16-1"></span>**Abbildung 28:Software (.msi-Datei) dateien verteilen mit SCCM part.25/30**

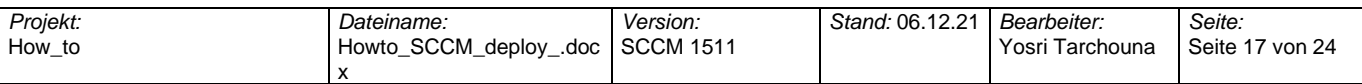

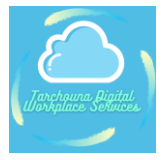

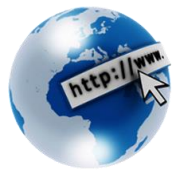

## 57. Bei Bedarf **indiviuell** nach Ihren Kriterien konfiguieren 58. Dann auf **Weiter** klicken

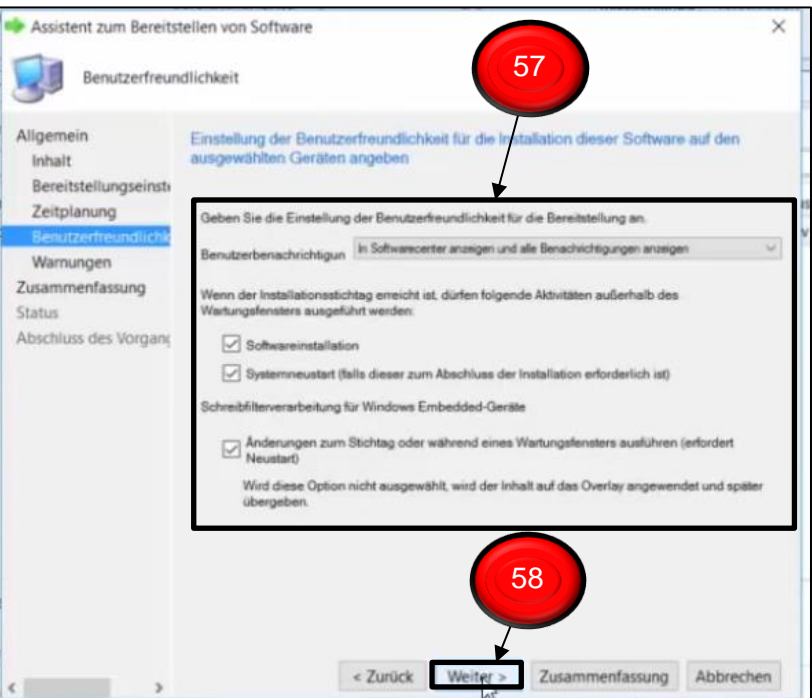

<span id="page-17-0"></span>**Abbildung 29:Software (.msi-Datei) dateien verteilen mit SCCM part.26/30**

- 59. Bei Bedarf indiviuell nach Ihren Kriterien konfiguieren
- 60. Dann auf **Weiter** klicken

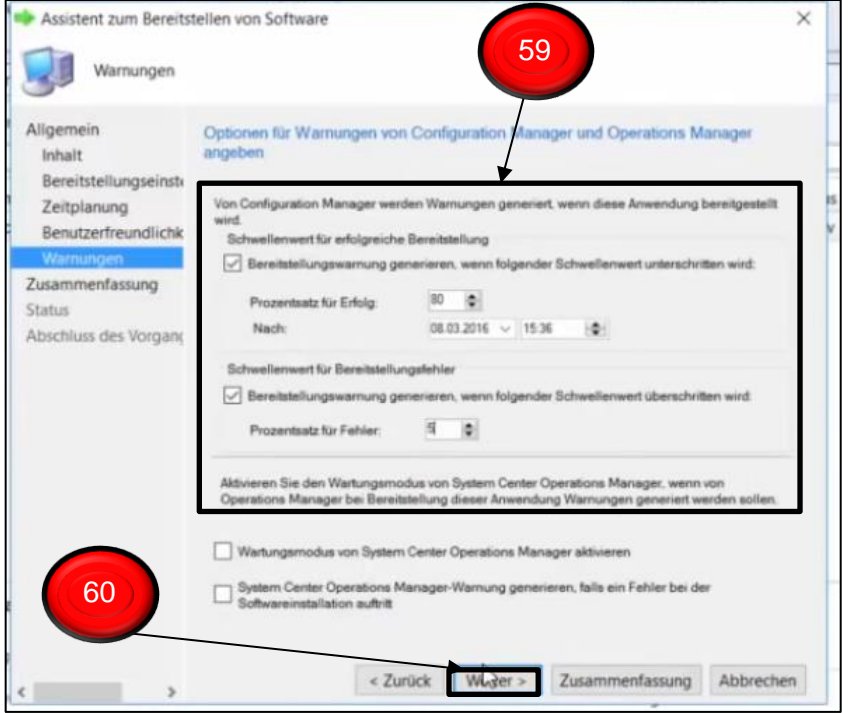

#### <span id="page-17-1"></span>**Abbildung 30:Software (.msi-Datei) dateien verteilen mit SCCM part.27/30**

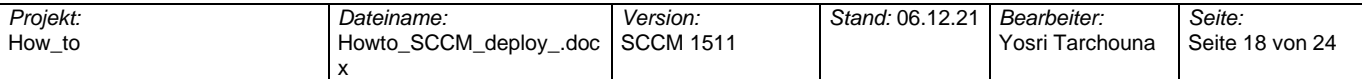

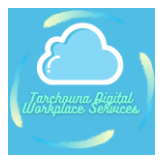

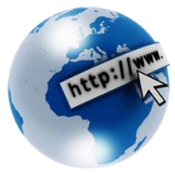

#### 61. Auf **Weiter** Klicken

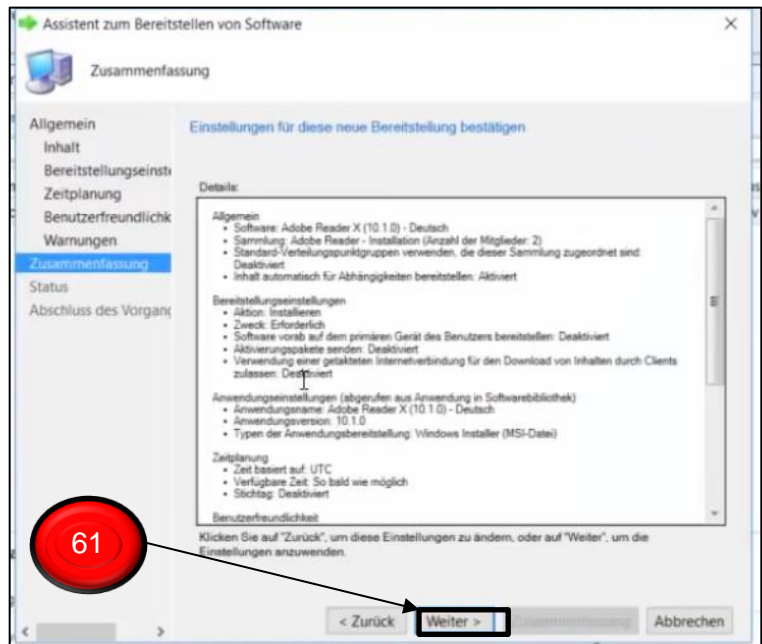

<span id="page-18-0"></span>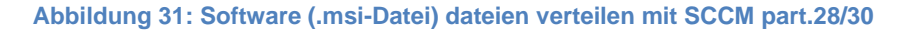

#### 62. Mit **Schließen** beenden

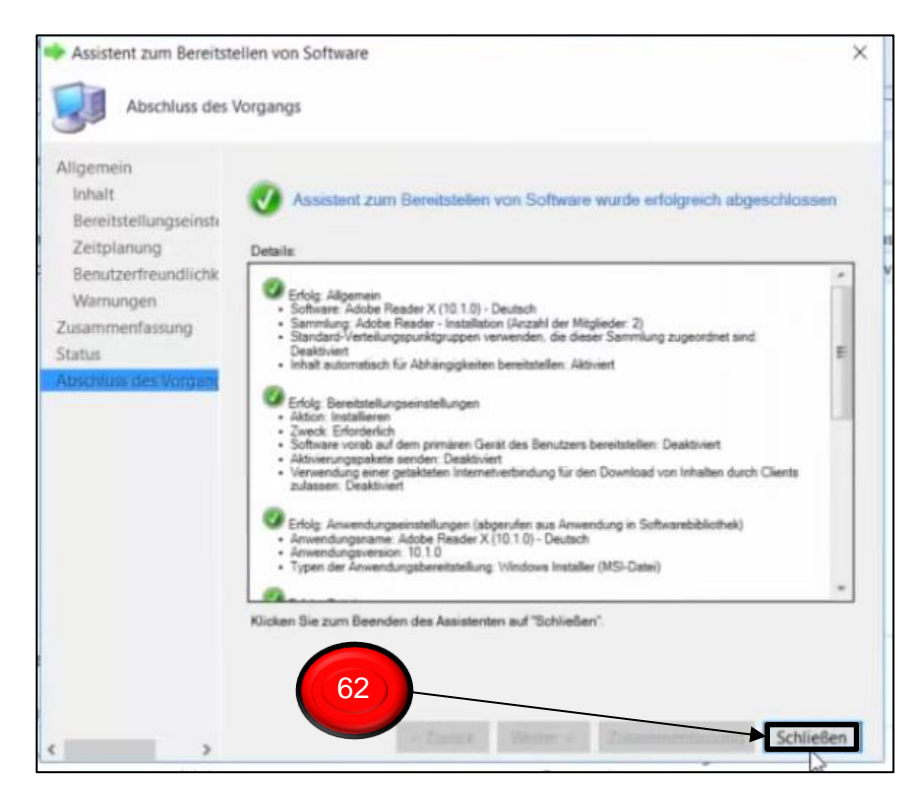

#### <span id="page-18-1"></span>**Abbildung 32:Software (.msi-Datei) dateien verteilen mit SCCM part.29/30**

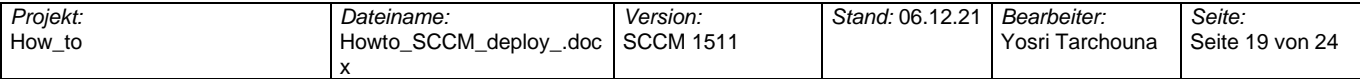

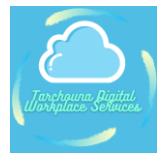

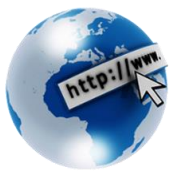

- 63. Wechseln zu **Softwarebibliothek**
- 64. **Übersicht** auswählen
- 65. Dann auf **Anwendungsverwaltung** klicken
- 66. Anschließend auf **Anwendungen** klicken
- 67. Status einsehen: *Bei Grün ist Adobe Reader bei allen Clients fertig installiert und verteilt.*

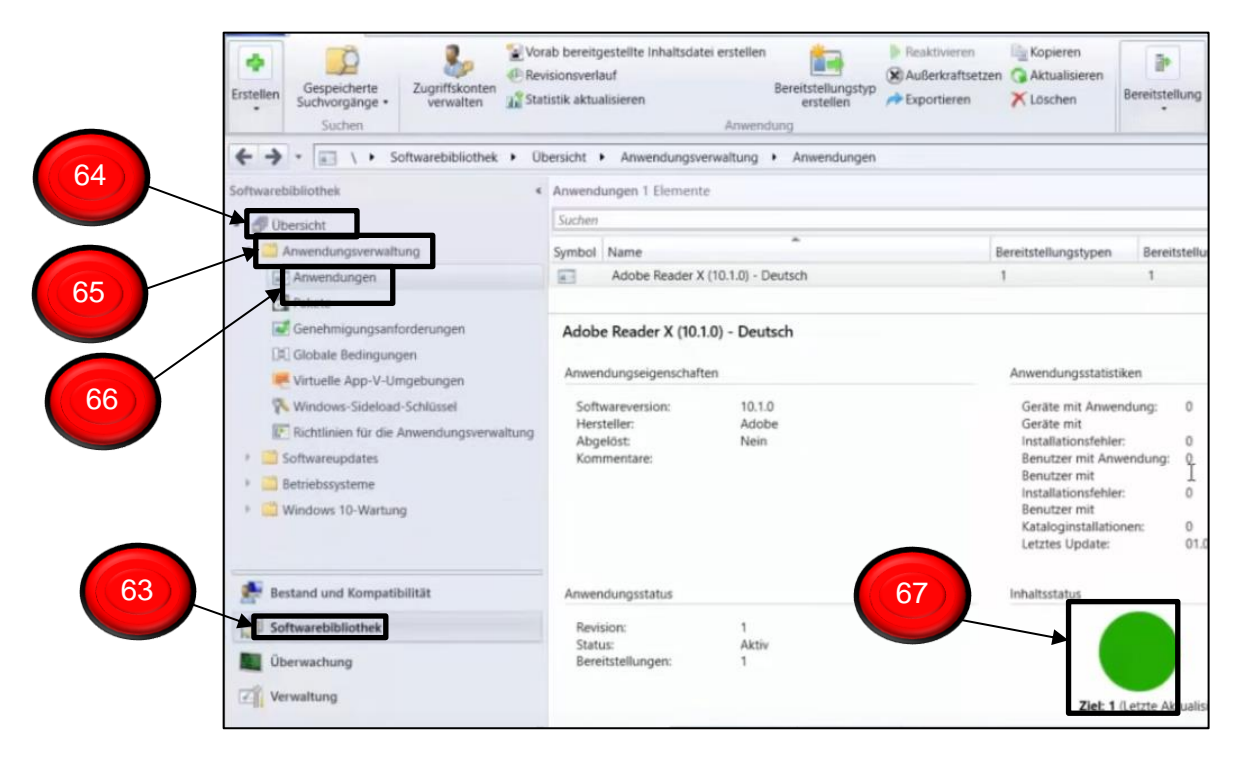

<span id="page-19-0"></span>**Abbildung 33:Software (.msi-Datei) dateien verteilen mit SCCM part.30/30**

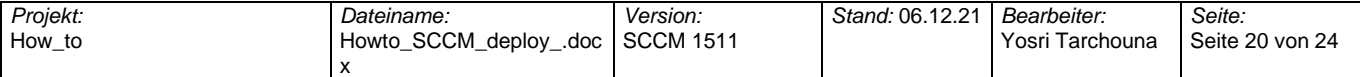

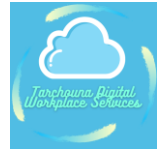

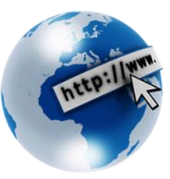

## <span id="page-20-0"></span>**Über Mich**

Ich bin Wirtschaftsinformatiker (B.Sc.) und bringe Berufserfahrung aus international tätigen IT und SAP-Beratungshäusern (Gold Partner) mit. Unter anderem war ich als IT-Infrastruktur-Berater bei Avanade, einem weltweit agierenden Joint Venture Tochterunternehmen von Microsoft und Accenture tätig.

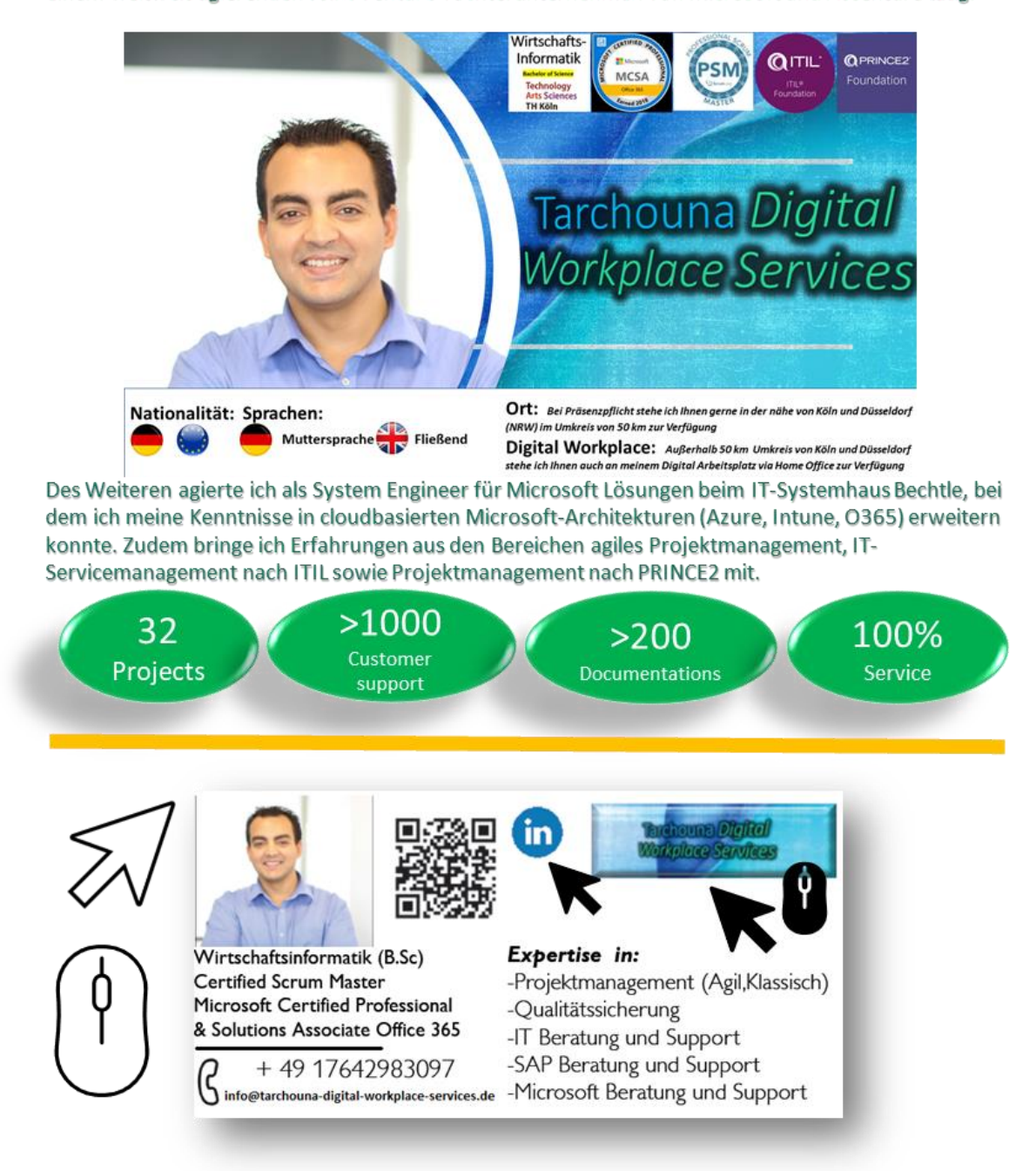

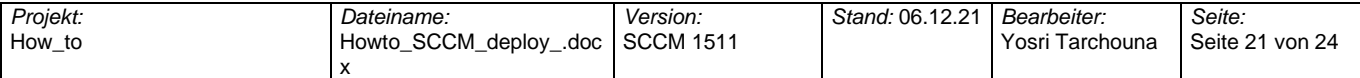

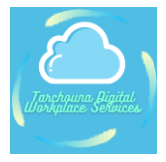

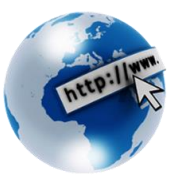

## <span id="page-21-0"></span>**360° Portfolio-Leistungen**

Als erfahrener Experte im Rahmen eines Service Desks biete ich ein gesamtes Spektrum (360°) meiner Fähigkeiten im Bereich Business Support, SAP Consulting & Support, Microsoft Consulting & Support, IT Consulting & Support, Mobile Device Management, Client Management und vieles mehr wie Projektmanagement an.

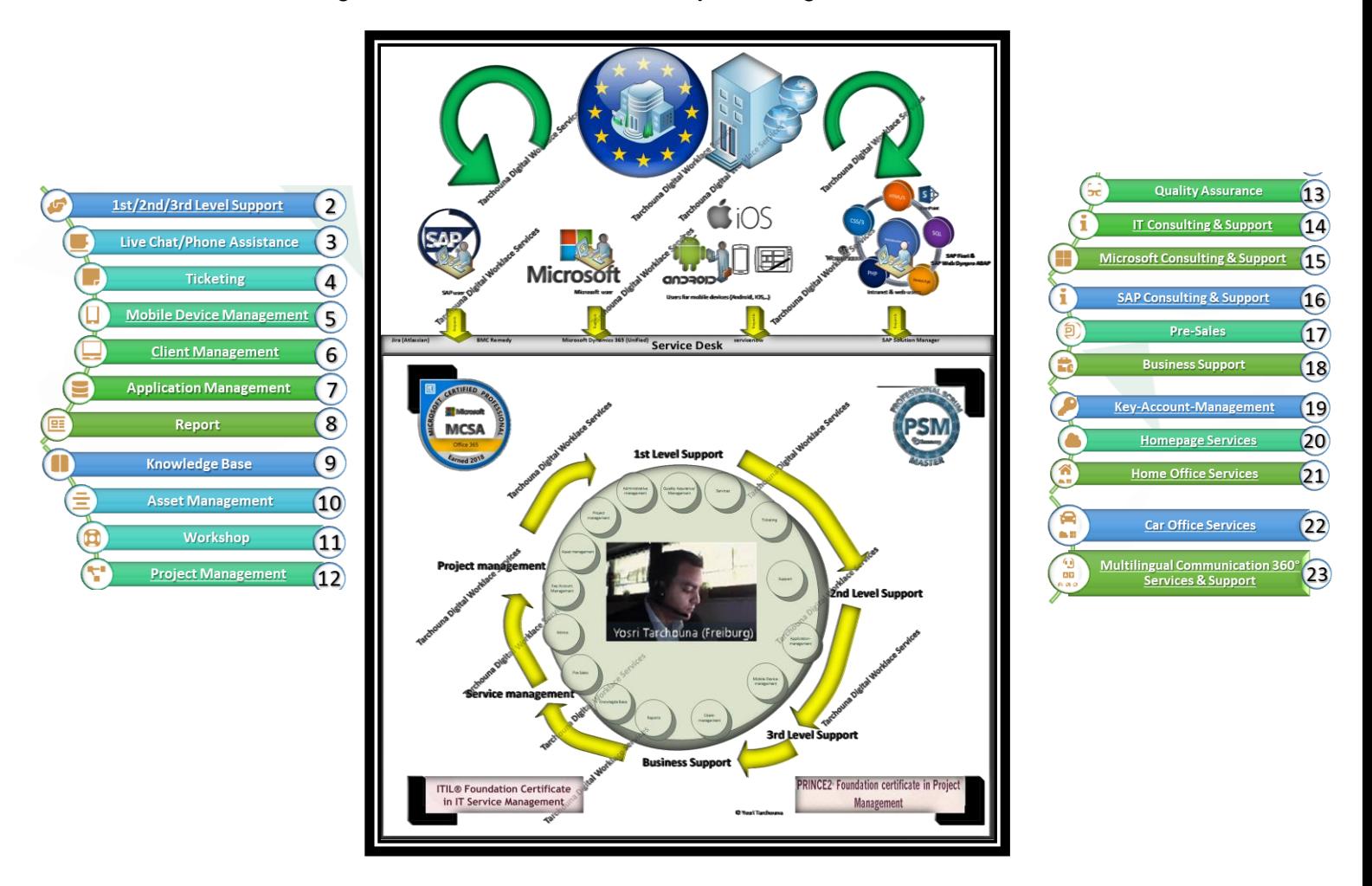

Da ich so ein hohes Spektrum bieten kann und Flexibilität mitbringe, kann ich eine effiziente und profitable (in der D-A-CH Region deutschsprachige und global englischsprachige) Kundenbeziehung aufbauen, um auf ihre Bedürfnisse performanter eingehen zu können, da spezifische Probleme der Kunden im Rahmen eines Service Desks sehr gut gelöst werden können.

Zudem biete ich ergänzende Leistungen im Bereich Softwarepflege bzw. Wartungsverträge, proaktives First-, Second- und Third-Level-Support, Incident-, Problemund Change-Management an.

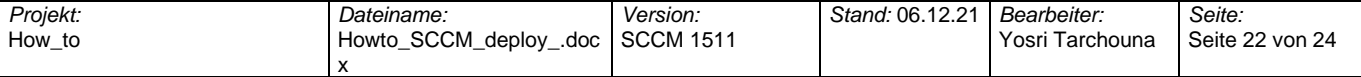

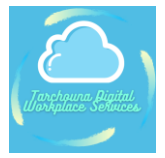

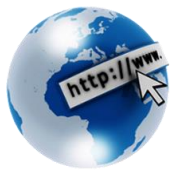

## <span id="page-22-0"></span>**Feedback**

Auf Kontaktanfragen würde ich mich sehr freuen. Mich finden Sie in Linkedin unter:

• <https://www.linkedin.com/in/yosri-t-7678a51b6/>

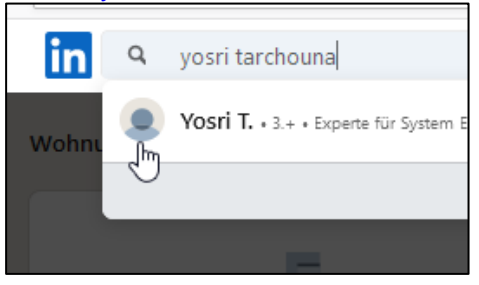

## *Ich bin an Ihrer Meinung interessiert!*

Liebe Leserinnen und Leser,

Ihre Bedürfnisse stehen für mich im Mittelpunkt. Schreiben Sie mir deshalb Ihre Meinung und lassen Sie mich wissen, welche Themen Sie bewegen.

Senden Sie Ihr Feedback per E-Mail an:

[Kontakt@tarchouna-digital-workplace-services.de](mailto:Kontakt@tarchouna-digital-workplace-services.de)

Ich freue mich darauf!

Herzliche Grüße, Y.Tarchouna

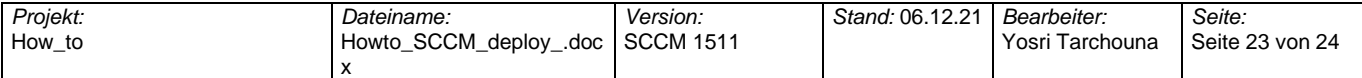

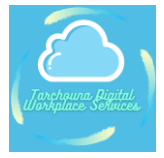

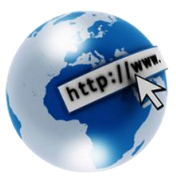

## <span id="page-23-0"></span>**Abbildungsverzeichnis**

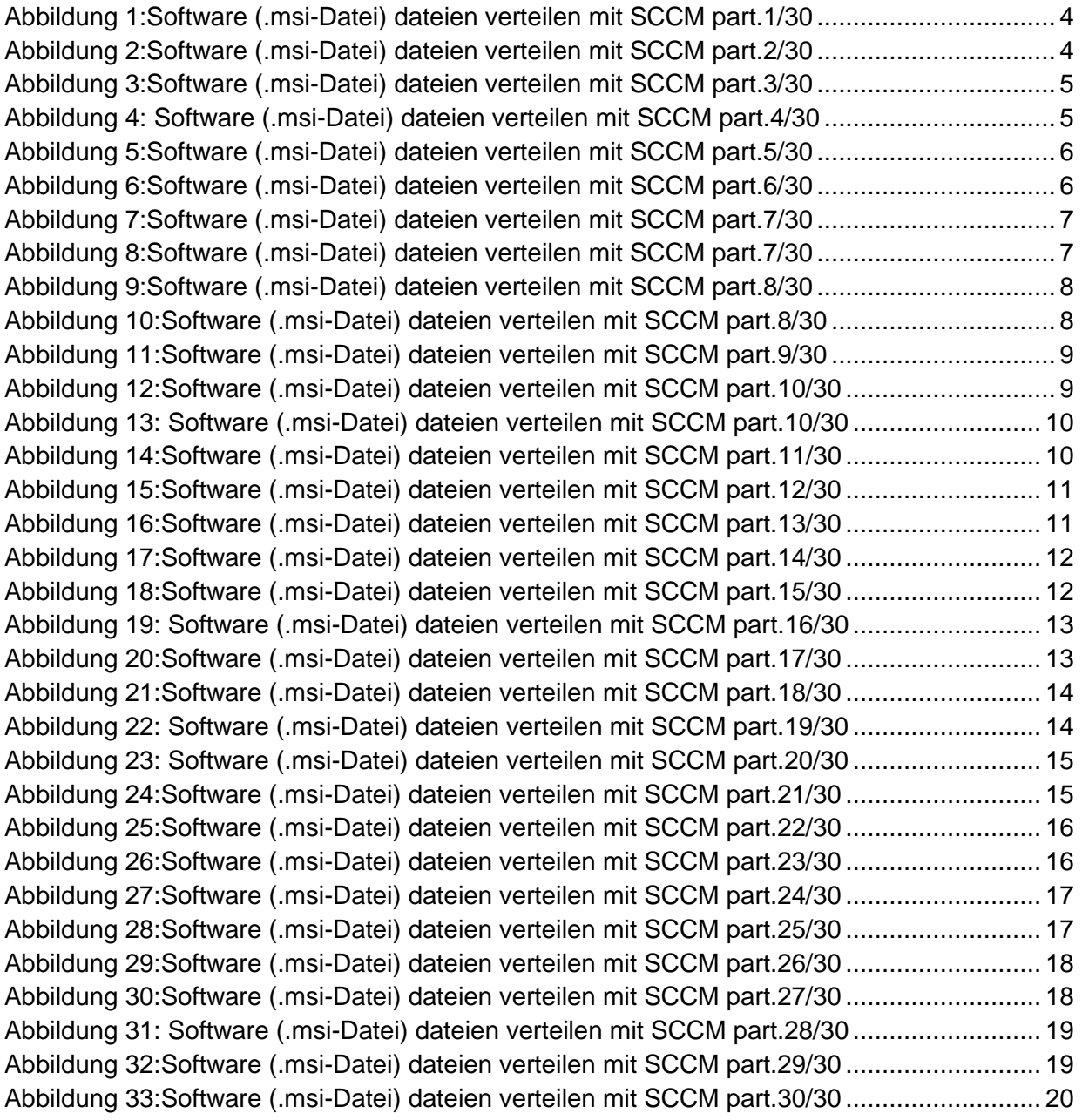

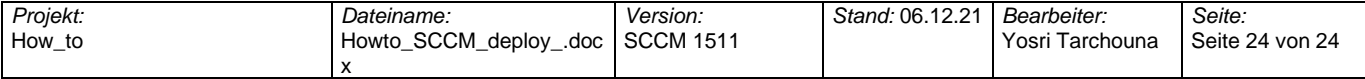